# How Do I Offer Training to New Hires Immediately

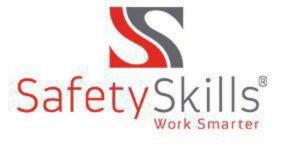

## Want to Get That New Employee Safety Training ASAP?

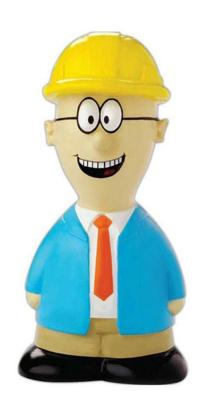

Want to Train your New Employees now??

We Hear you and.....

 Safety Skills Sessions Feature Can Help with That!!

### Following the steps for Administrators

Step 1: Click on the sessions tab

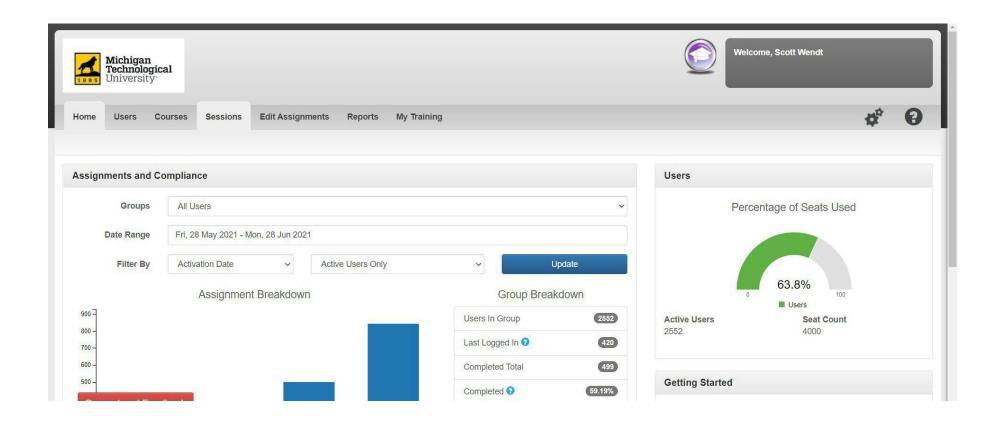

#### Step 2: Click on the Add Sessions Button

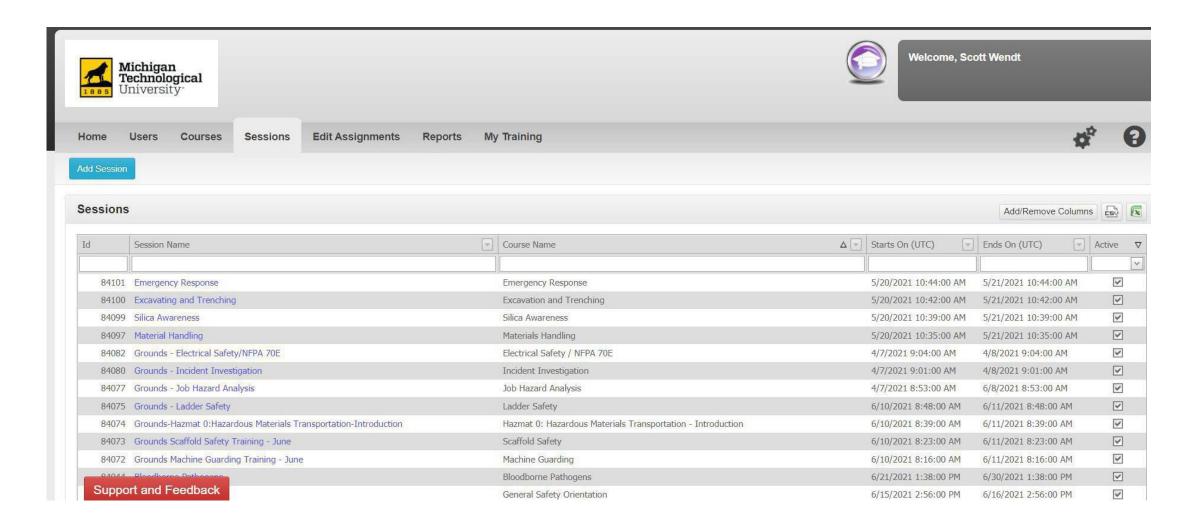

#### Step 3: Create New Sessions

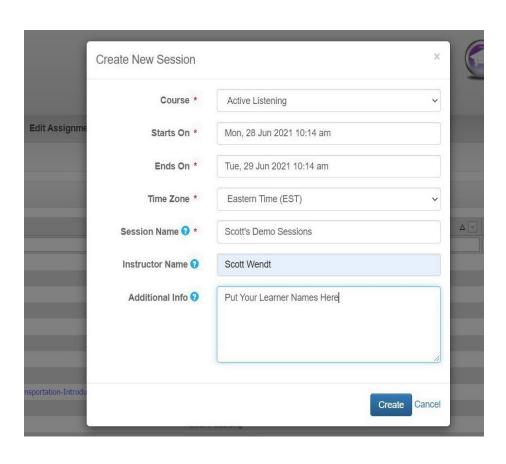

- Select the course
- Enter the start date
- Enter the end date (at lease one day after the start date)
- Select the time zone (probably eastern)
- Name your session (include department name)
- Enter instructor name
- Enter any additional information
- Click the create button

#### Step 4: Click on the New Sessions Link

A New Training Program will Appear on the Available Sessions List

#### Click on it!!!

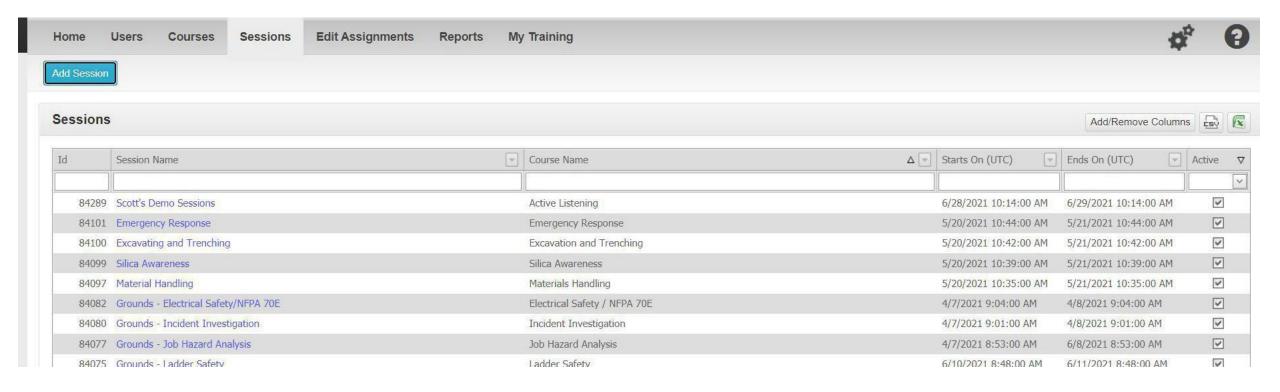

#### Step 5: Click on the Launch Course Button

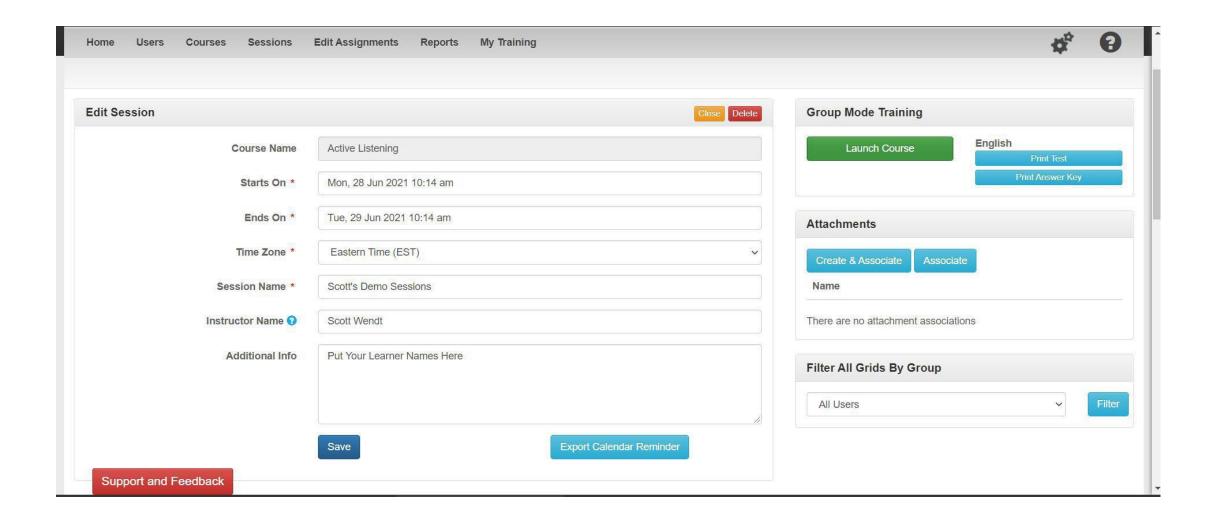

### Step 7: Copy the URL from the Address Bar

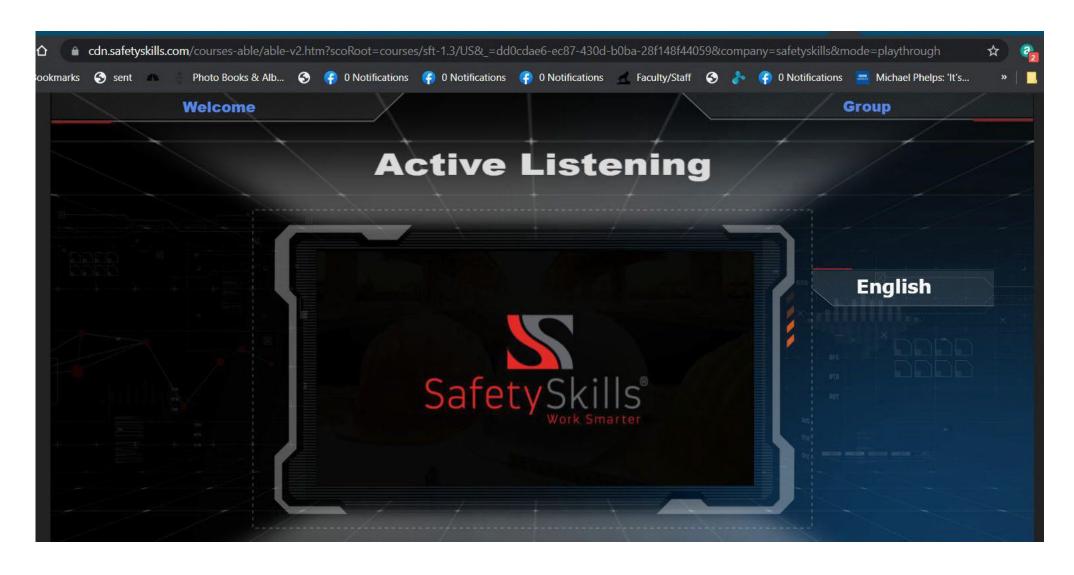

### Step 8: Paste the URL from the Address Bar into an Email for your Learner

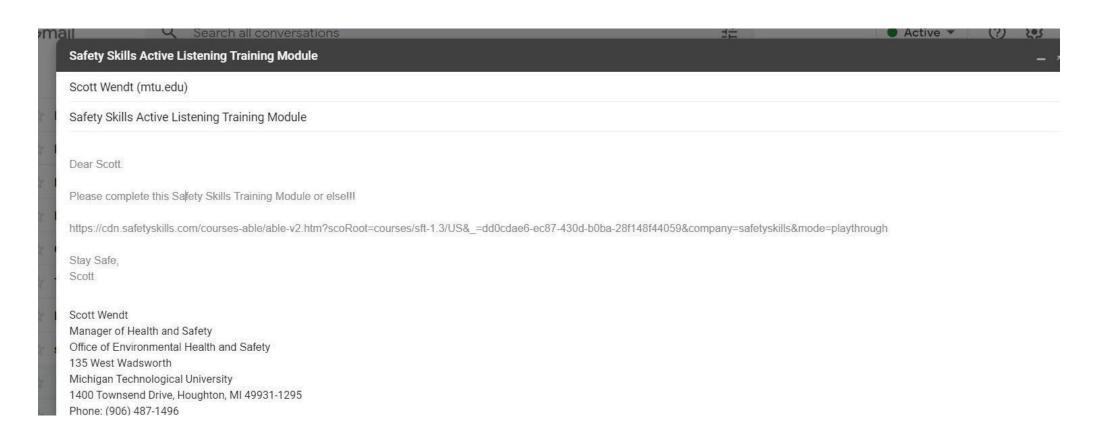

### Step 9: The Learner will be able to Complete the Training on any Device!!!

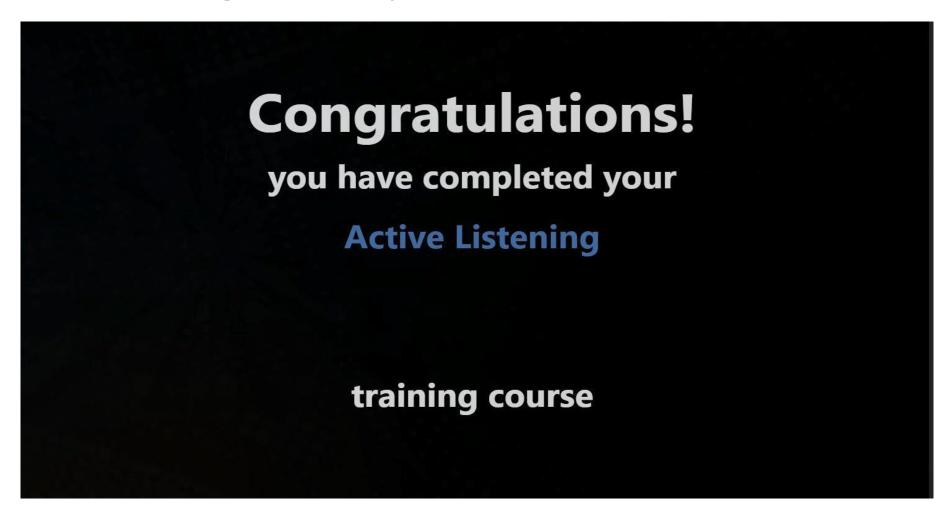

### Step 9: Once the Learner is Added to the System

- A. Reopen the Sessions Tab
- B. Click on Your Session

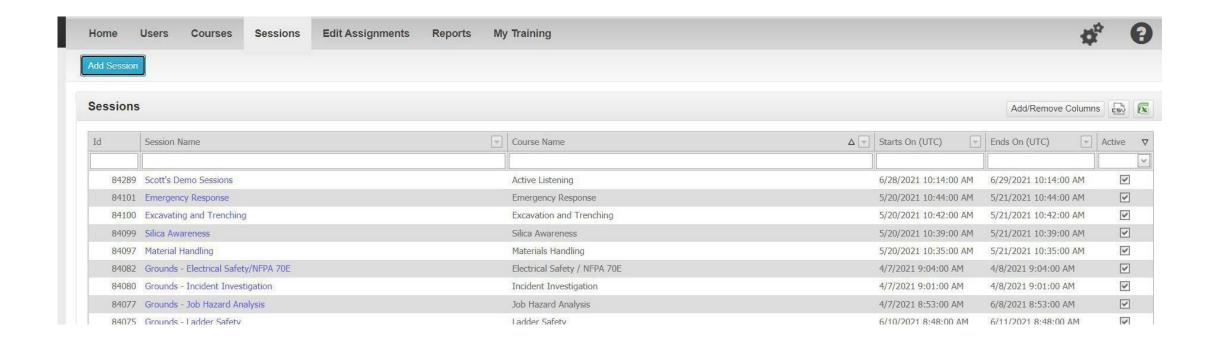

### Step 10: Find the Learner using the Filters

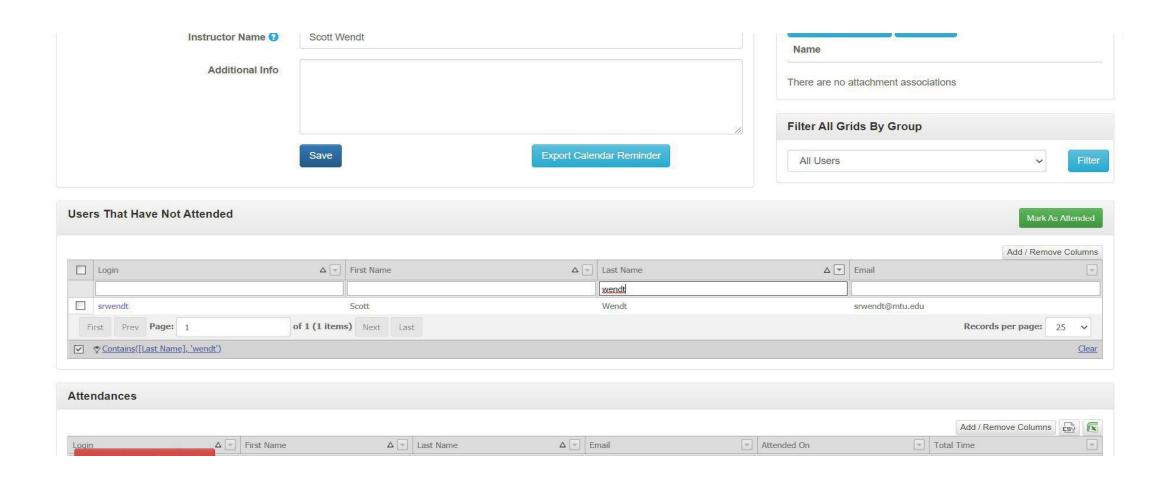

### Step 11:Select the User Name

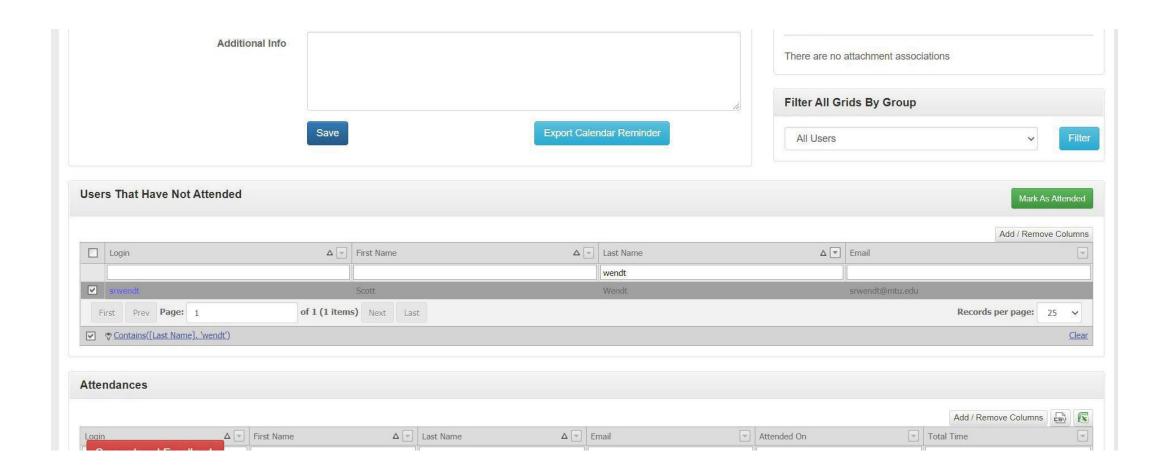

### Step 12: Click the Mark as Attended Button

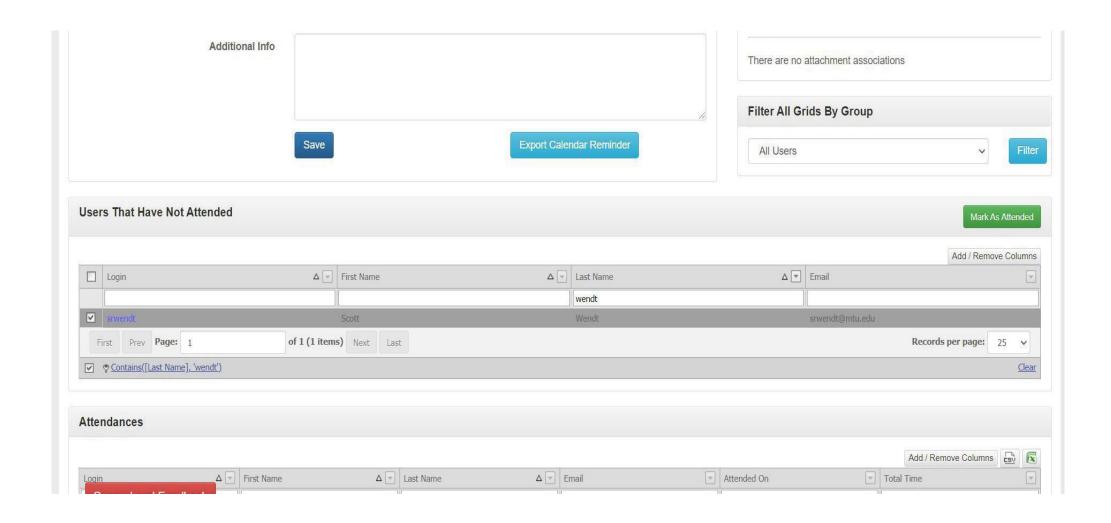

### Step 13: Complete the "Mark Users As Attending This Session" Pop Up

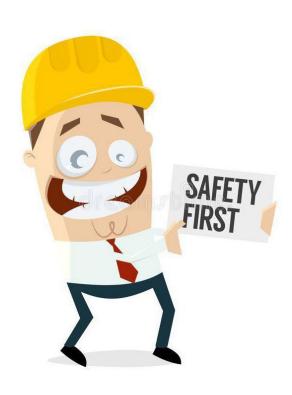

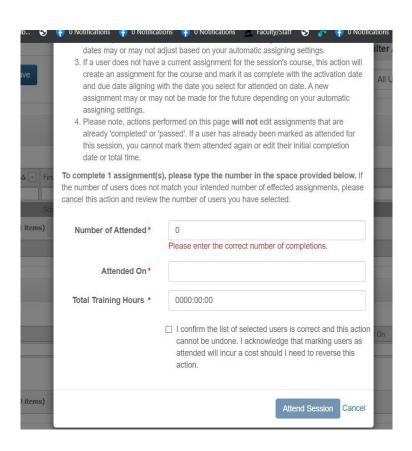

### Safety Skills Will Show the Assignment Marked as Complete for Learner

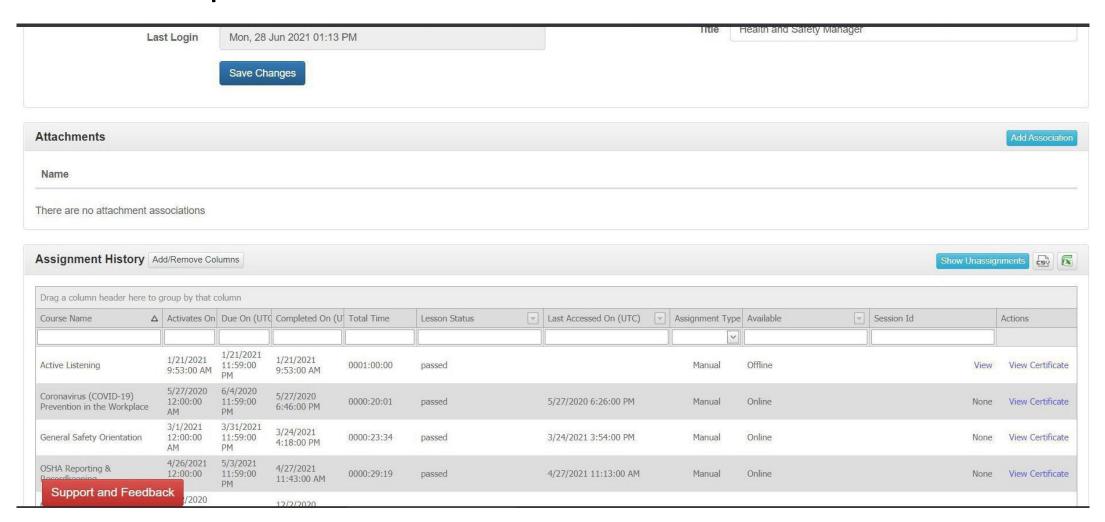

### **Any Questions or Need Help???**

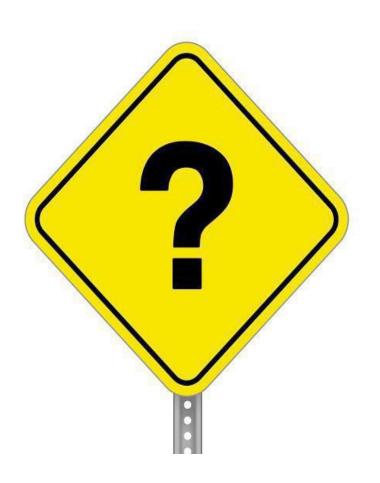

We are Here to Help!!

Just Email: ehs-help@mtu.edu